# **aeroTAP evo Quick setup Guide**

Last Updated 2023 Nov. 11

Thank you for using aeroTAP evo. Please read these instructions carefully before using this product.

#### **DOWNLOAD and SETUP**

1.Download the latest version aeroTAP evo from below web site, and run installer. <https://www.aerotap.com/en/start.html>

- 2. Connect camera to PC and run aeroTAP evo.
	- Connect aeroTAP 3D USB camera to PC and click "AeroTAP evo7 icon on desktop.

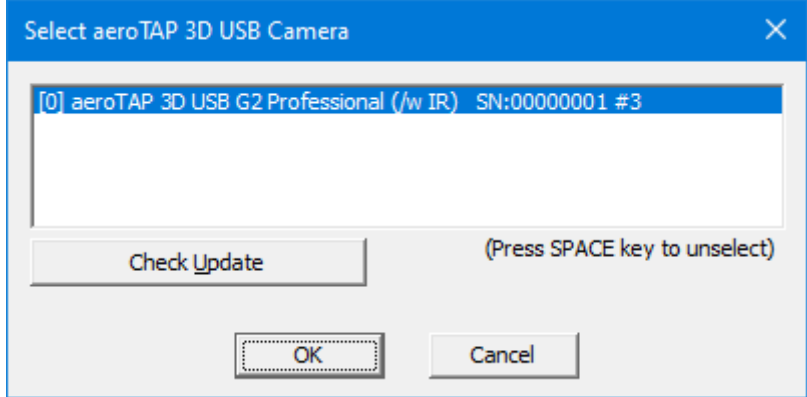

Click "OK'

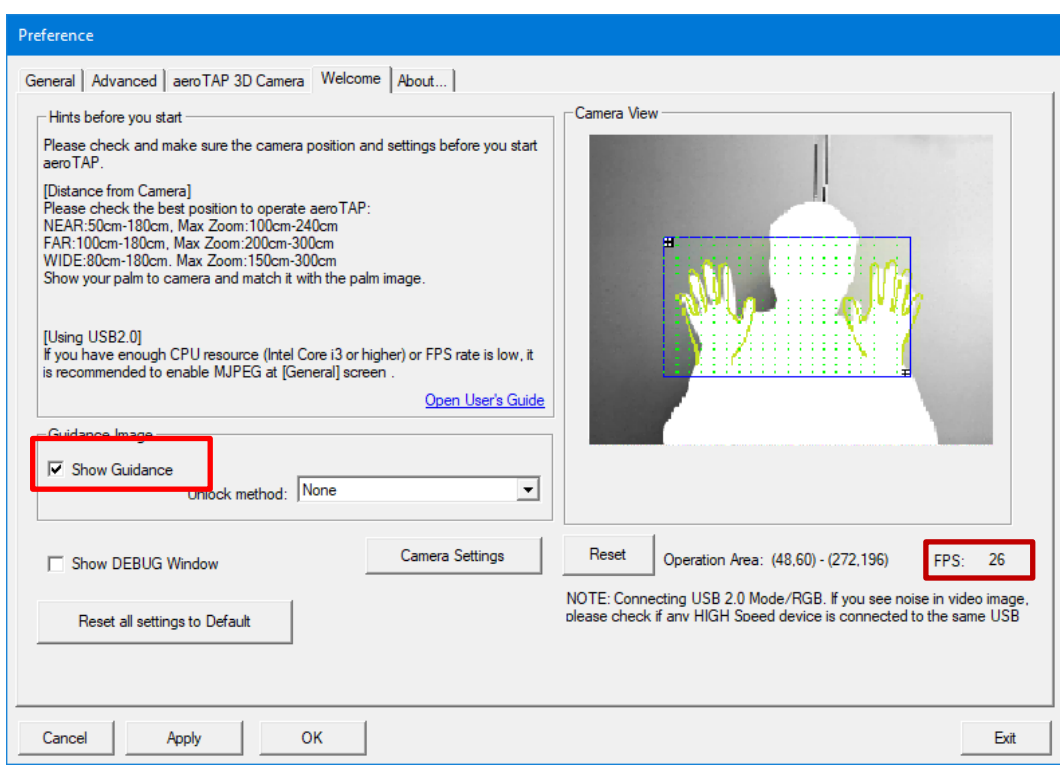

- Check camera view and direction. Uncheck "Show Guidance"
- Check FPS rate. If it is lower than 20, you should check USB cable and connection. If your system is enough CPU power , you better to choose FPS 30 (High) at "General" Tab.
- 3. Go to [aeroTAP 3D Camera] Tab and check came

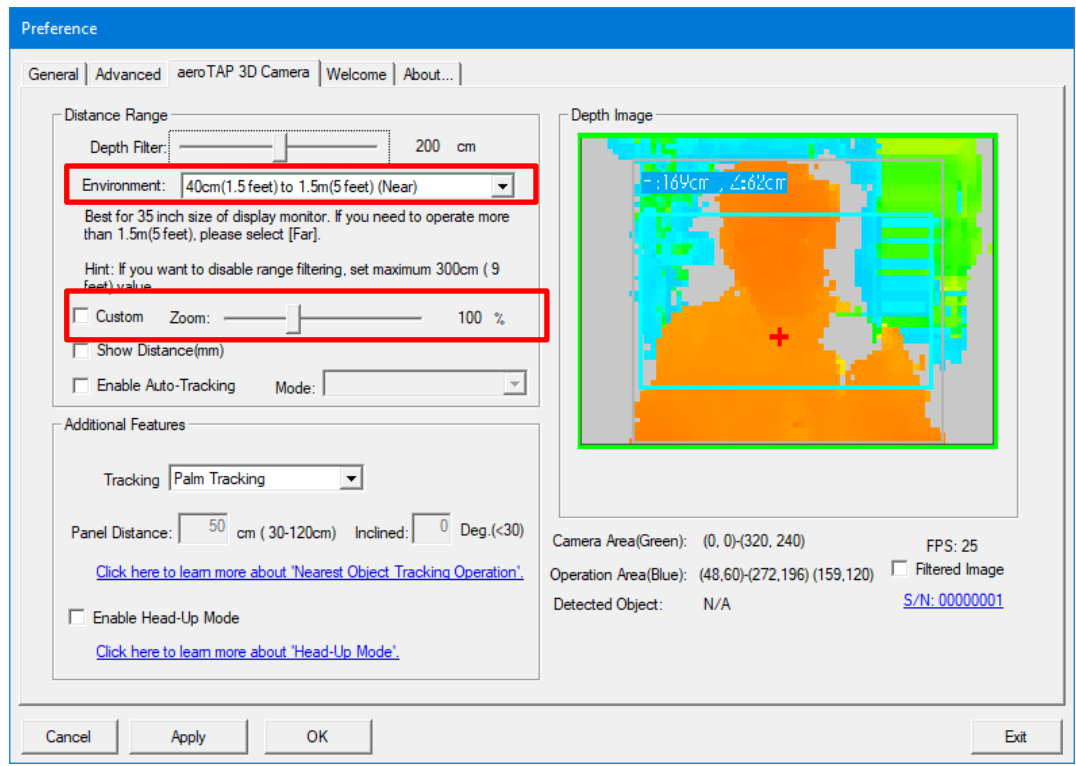

- [Environment] Default is 'Near' (40cm to 1.5m)
- You should change it to 'Far' if your screen is large and needs distance to operate.
- Also you can change [Zoom] value to adjust to your appropriate distance.
- 4. Go to [Advanced] Tab and set Click action

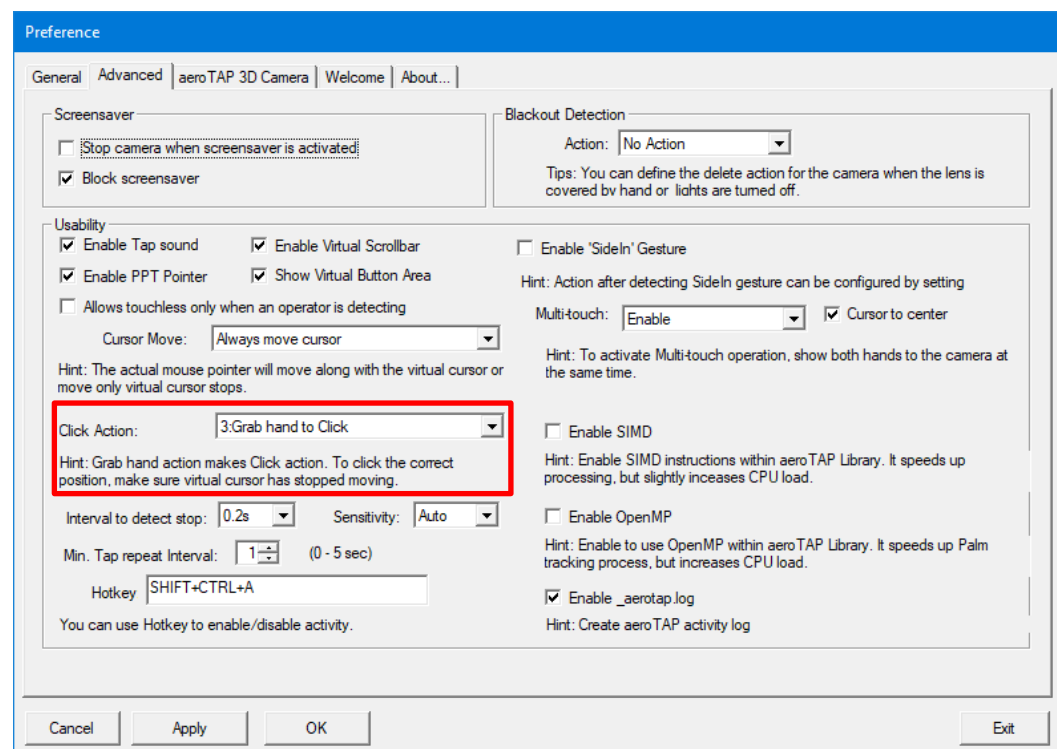

 You should consider which action is suitable for the content for 'Click' action. For example. "**Grab hand to Click**" is good if the operator is familiar with how aeroTAP works. "**Stop to Click**" is better if the operator is public user who don't know how it works

5. [OK] to start aeroTAP evo.

# **CHECK DISTANCE**

Due to detect palm by aeroTAP evo, operator should be placed in appropriate distance position from the camera. After run aeroTAP evo, camera view shows on center top of Windows.

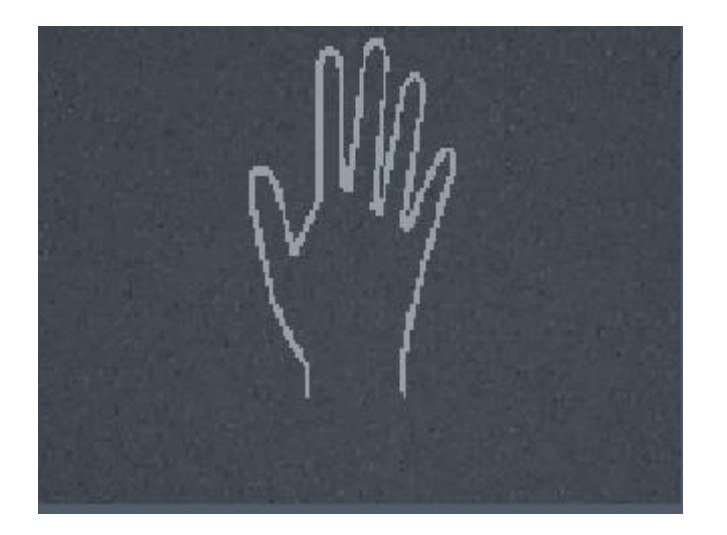

- Size of [Palm] image on view and your hand should be the same (That is the best position).
- If it is more Far or Near, then back to setting and adjust [Zoom] value.

To back to aeroTAP evo Setting Dialog, you can press [Ctrl]+[Shift]+'c' key.

Or choose "Settings" from Task menu's aeroTAP icon.

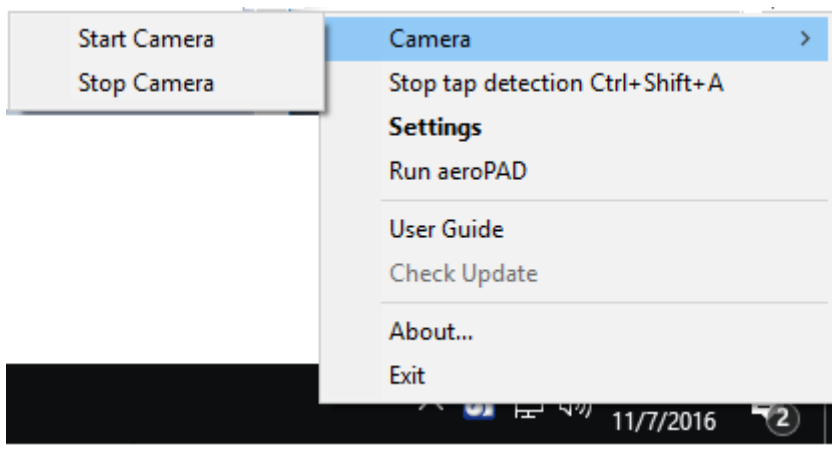

# **TERMINATE or STOP aeroTAP evo**

To terminate aeroTAP evo, open "Setting Dialog" and click [Exit] button, or select "Exit' from system menu.

If you just want to inactivate aeroTAP touchless, Press Ctrl+Shift+'a'. And press Ctrl+Shift+'a' to re-activate touchless feature.

### **MORE TIPS**

You can find out more detail information from here: <https://www.aerotap.com/Help/>

# **ASSISTANCE FEATURES**

aeroTAP evo can provides variety of assistant fetures which enables operator navigate any Windows application just by a palm.

# **PALM GESTURE**

To enabling Drag and Drop like operation, you can setup PalmGesture as the following.

1. Copy the attached INIs to C:\ProgramData\aeroTAP folder. Then run aeroTAP evo gain, or show Setting Dialog then [OK] to start.

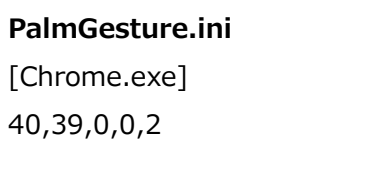

#### **FOR FURTHER SUPPORT**

Please contact us via [www.aerotap.com](http://www.aerotap.com/) support page.

Copyright 2023 nextEDGE Technology All right reserved.